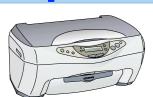

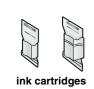

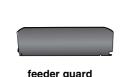

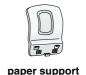

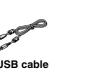

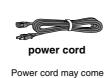

Be sure to use the USB cable

The contents may vary in certain locations. Remove all tapes and protective materials following the Notice Sheet.

# **Setting Up the Stylus CX**

## 1. Unlocking

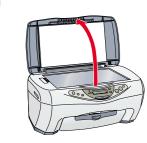

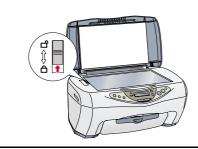

## 2. Attaching the Parts

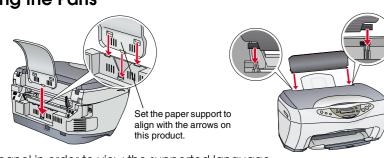

Attach the panel in order to view the supported language.

## 3. Plugging in the Power Cord

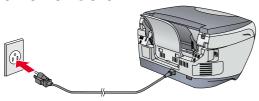

### 4. Installing the lnk Cartridges

1. Press the  $\circ$  On button to turn on this product

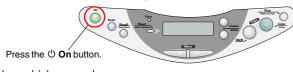

2. Open the ink cartridge packages.

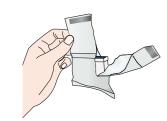

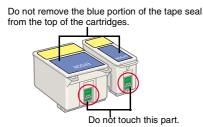

## 3. Insert the ink cartridges as illustrated below

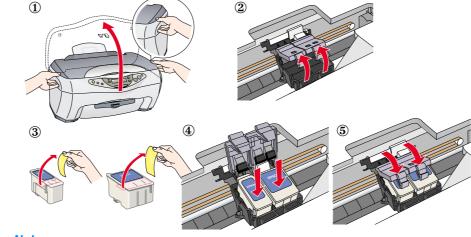

Install both ink cartridges. This product does not work unless both cartridges are

### 4. Close the scanner unit

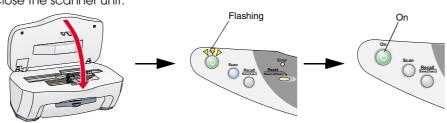

Ink charging starts. It takes about one and a half minutes. While charging, this product produces a variety of mechanical sounds. This is normal. When the  $\circ$ On light stops flashing, ink charging is complete.

### Do not turn the power off during the ink charging process.

☐ Do not load paper until ink charging is complete.

The ink cartridges packaged with this product are partly used during the initial setup to fully charge the print head. This one-time process consumes a considerable amount of ink but subsequent cartridge sets will last for their full

### 5. Selecting Language

You can select your preferred language for use on the LCD panel. For details, see Chapter 1 in the Copy Guide.

This product is now ready to make copies. See "Using the Copy Feature". If you want to print data or scan images, set up your computer as described below

# **Setting Up the Computer**

## 1. Connecting

1. Turn off your Stylus CX.

Do not turn on this product until a message prompts you to do so.

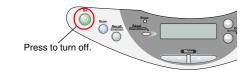

### 2. Connect the USB cable.

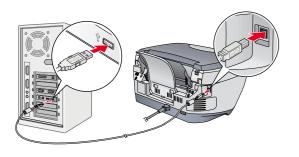

If the "Add New Hardware Wizard" dialog box appears, click **Cancel** and disconnect the USB cable from this product. Then return to step 1. Connecting.

## 2. Installing the Software

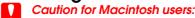

ns before vou install the software

For users of Mac OS 8.6 to 9.x

(FPSON

**EPSON Installation Program** 

### For Mac OS X users, see "Installing the Software for Mac OS X". Make sure that this product is off.

- 2. Insert the software CD into the CD-ROM drive. For users of Mac OS 8.6 to 9.x: Double-click the **EPSON** icon in the EPSON folder.
- 3. The EPSON Installation Program dialog box appears. Select **Install Software**, and then click .......
- 4. Follow the on-screen instructions.

### 5. For users of Mac OS 8.6 to 9.x

After installing the software, choose **Chooser** from the Apple menu, and then select the icon for this product and the port that this product is connected to.

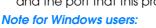

You may need to restart your computer while installing the software. If a message instructing you to restart appears, remove the software CD, then click **Restart**. After restarting make sure this product is off, then reinstall the software.

This product is now ready to print and scan. The Reference Guide includes detailed information about printing and scanning. To view the Reference Guide, see "Viewing the

## **Using the Copy Feature**

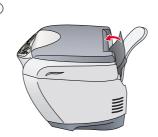

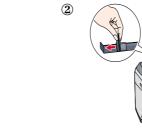

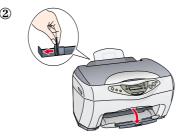

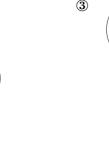

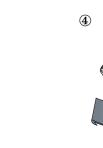

Cautions and Notes

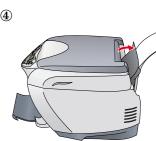

**Notes** contain important

operation of this product.

information and useful tips on the

2. Making a Copy

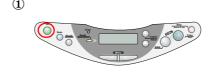

Press the On button

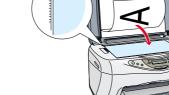

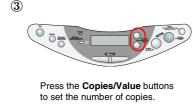

Press the B&W Copy button (to copy in grayscale), or the Color Copy button (to copy in color).

This product provides you with a variety of copying options. You can choose from various

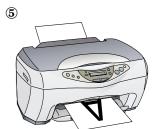

## **Select Various Copy Modes and Other Options**

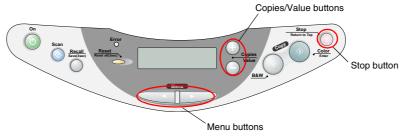

## **Standard Copy**

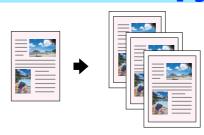

You can copy the original image to various sizes or types of single sheet paper.

Use the Copies/Value buttons to select **Standard** from the Copy Mode menu.

In the Reduced Margin Copy mode, you can make a copy with a 3-mm bottom margin on

## **BorderFree Copy**

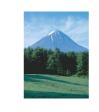

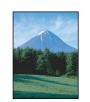

You can copy to the full page (including the margin area) of paper. Use the **Copies/Value** buttons to select

# Borderfree from the Copy Mode menu.

ecause this feature enlarges the image to a size slightly larger than the paper size, the portion of the image that extends beyond the edges of the paper will not be printed.

## **Small Margin Copy**

and password, click OK, and then click Continue

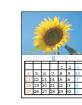

install EPSON TWAIN.

to install EPSON Scan to File

install the printer software.

USB.  $\rightarrow$  Select this product.  $\rightarrow$  Click Add.

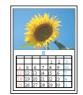

Installing the Software for Mac OS X

1. Make sure that this product is off and insert the software CD into the CD-ROM drive.

2. Double-click the **Mac OS X Driver** folder. ightarrow Double-click the **EPSON TWAIN** folder. ightarrow

Double-click your preferred language folder. 

Double-click the **EPSON TWAIN** folder.

ightarrow Double-click the **EPSON TWAIN 5 Installer** icon. Follow the on-screen instructions to

If the Authorization window opens, click the key icon, enter the administrator's name

preferred language folder, and then double-click the EPSON Scan to File Installer icon

X Driver folder, and then double-click CX3200.pkg in your preferred language folder to

Double-click Macintosh HD. → Double-click the Applications folder. → Double-click the

Utilities folder.  $\rightarrow$  Double-click the Print Center icon.  $\rightarrow$  Click Add Printer.  $\rightarrow$  Select EPSON

4. After installing EPSON Scan to File, double-click the **Printer Driver** folder in the **Mac OS** 

3. After installing EPSON TWAIN, double-click the **EPSON Scan to File** folder in your

5. After installing the software, follow the instruction below to select this product:

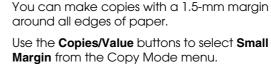

### 4. Press the Stop button. The settings you made appear on the LCD panel. See the Copy Guide for the available menu items in each copy mode.

### 3. Use the Menu and Copies/Value buttons to make other copy settings.

1. Press one of the **Menu** buttons until Copy Mode appears on the LCD panel 2. Press one of the Copies/Value buttons until the desired copy mode appears.

## **Mirror Copy**

formats and use many different types of paper.

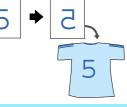

You can create the mirror image of an original image on Iron-On Cool Peel Transfer Paper (image flipped from right to left).

## Use the Copies/Value buttons to select Mirror from the Copy Mode menu.

## **Repeat Copy**

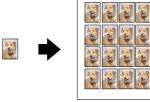

You can create multiple copies of an image on a sheet of paper.

Use the Copies/Value buttons to select Repeat from the Copy Mode menu.

## 2-up Copy

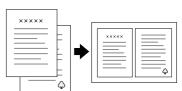

You can put two pages of the original images on a sheet of paper.

Use the Copies/Value buttons to select 2-up from the Copy Mode menu.

## **Auto Fit Page**

You can make a copy with enlarging or reducing each page of your document automaticaly to fit the size of paper set in the sheet feeder.

Use the Copies/Value buttons to select Auto Fit Page from the Reduce/Enlarge

## **Viewing the Reference Guide**

## To learn more about this product, see the Online Reference Guide.

## For Windows users

- 1. Insert the software CD into the CD-ROM drive. The Installer dialog box appears. If the dialog box does not appear, double-click **SETUP.EXE** in the CD-ROM.
- 2. Select **User Guides** and click ••>

## For users of Mac OS 8.6 to 9.x

- 1. Insert the software CD into the CD-ROM drive.
- 2. Double-click the **EPSON** icon inside the EPSON folder, then select **User Guides** and click

## For Mac OS X users

- 1. Insert the software CD into the CD-ROM drive.
- 2. Double-click the Manual folder inside the EPSON folder, then double-click the REF\_G folder in your preferred language folder. Then double-click the INDEX.HTM.

## 1. Preparation

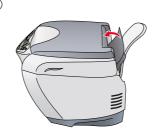

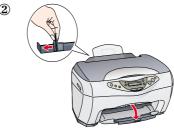

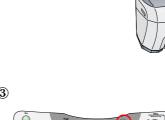

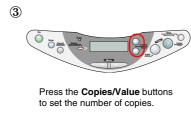

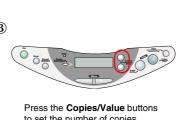

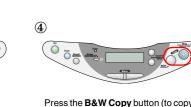

**Cautions** must be observed

to avoid damage to your

equipment.

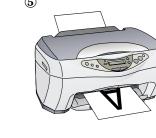